# **Εγχειρίδιο χρήσης** *DC Transportplanner*

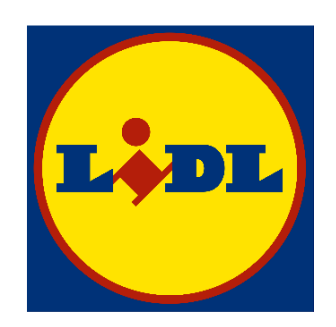

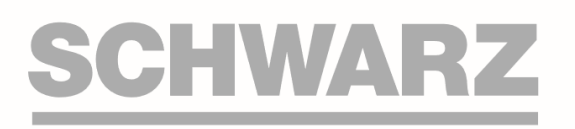

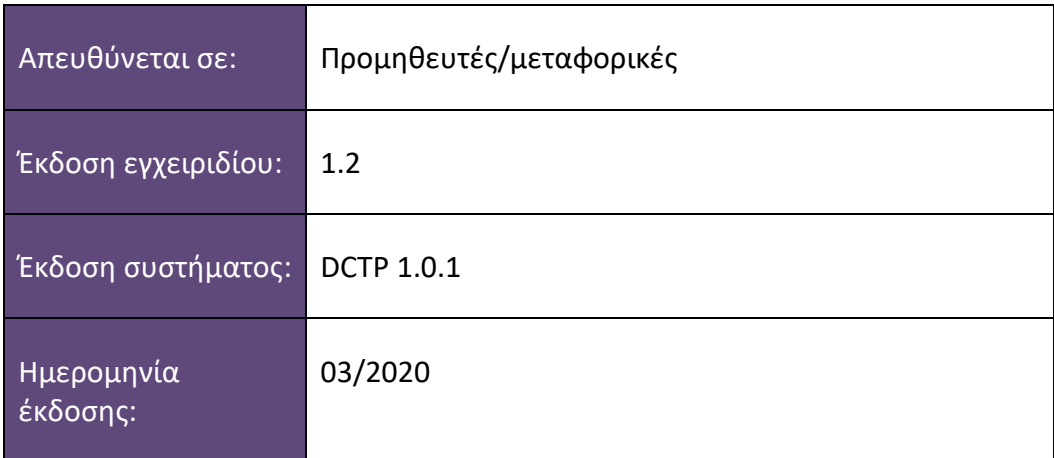

BE BG CH CY CZ DE DK ES FI FR GB GR HR HU IT LT NL PL PT RO SE SI SK SR

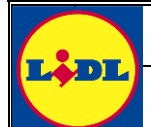

# Εγχειρίδιο χρήσης

# Περιεχόμενα

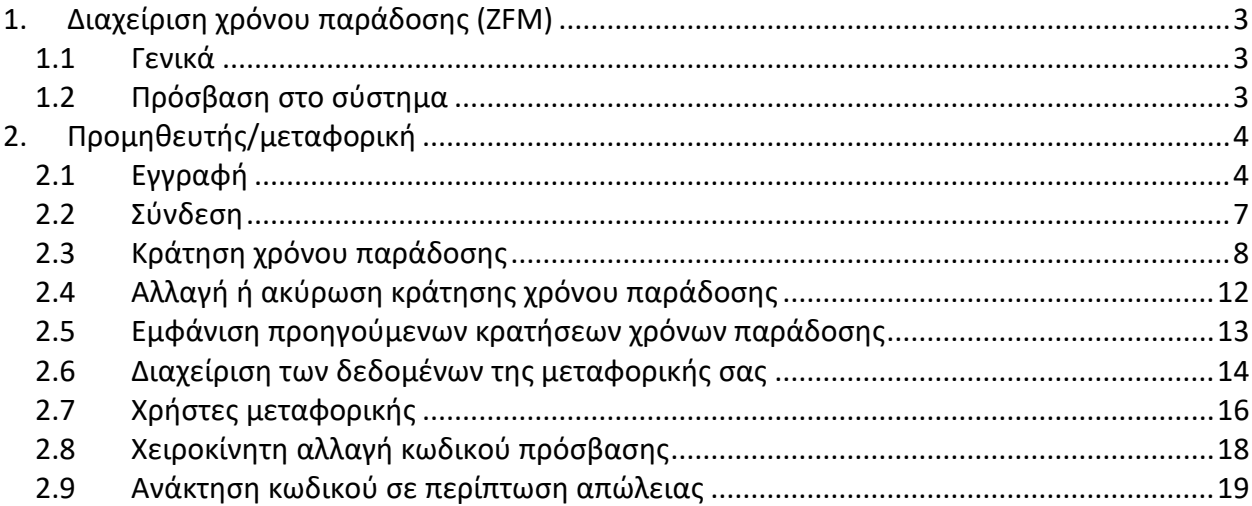

## <span id="page-2-0"></span>**1. Διαχείριση χρόνου παράδοσης (ZFM)**

### <span id="page-2-1"></span>**1.1 Γενικά**

Το λογισμικό διαχείρισης χρόνων παράδοσης DC Transportplanner (DCTP) συντονίζει το σύνολο των παραδόσεων σε μια αποθήκη.

Βοηθά την αποθήκη να ορίσει χρόνους παράδοσης για την παραλαβή εμπορευμάτων ανά περιοχή παράδοσης εντός του ωραρίου λειτουργίας. Οι διαθέσιμοι χρόνοι παράδοσης μπορούν να κρατηθούν από προμηθευτές, μεταφορικές και υπεργολάβους μεταφορείς.

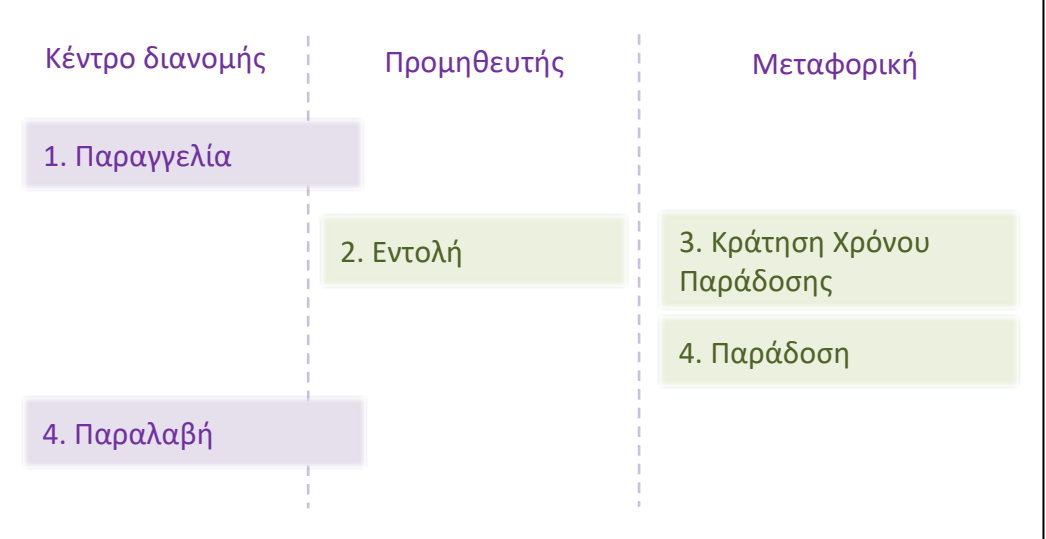

Αυτό επιτρέπει στην αποθήκη να προγραμματίσει εκ των προτέρων την παραλαβή εμπορευμάτων και να αποφεύγει ή ελαχιστοποιεί τους χρόνους αναμονής για τις εισερχόμενες παραλαβές.

### <span id="page-2-2"></span>**1.2 Πρόσβαση στο σύστημα**

- Το σύστημα είναι διαθέσιμο με τη μορφή διαδικτυακής εφαρμογής στη διεύθυνση [https://lidl.dctransportplanner.com.](https://lidl.dctransportplanner.com/)
- Για να χρησιμοποιηθεί το σύστημα, πρέπει να είναι ενεργοποιημένη η JavaScript.
- Οι Browser Chrome, Firefox, Microsoft Edge και Safari έχουν ελεγχθεί επιτυχώς για συμβατότητα με την τρέχουσα έκδοση DCTP. Σε άλλους Browser, η χρήση του συστήματος ενδέχεται να υπόκειται σε περιορισμούς.

Σελίδα **3** από **19**

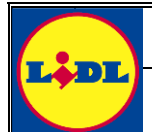

# <span id="page-3-0"></span>**2. Προμηθευτής/μεταφορική**

### <span id="page-3-1"></span>**2.1 Εγγραφή**

Όταν επισκεφθείτε τη διεύθυνση [https://lidl.dctransportplanner.com](https://lidl.dctransportplanner.com/), εμφανίζεται η σελίδα που απεικονίζεται παρακάτω.

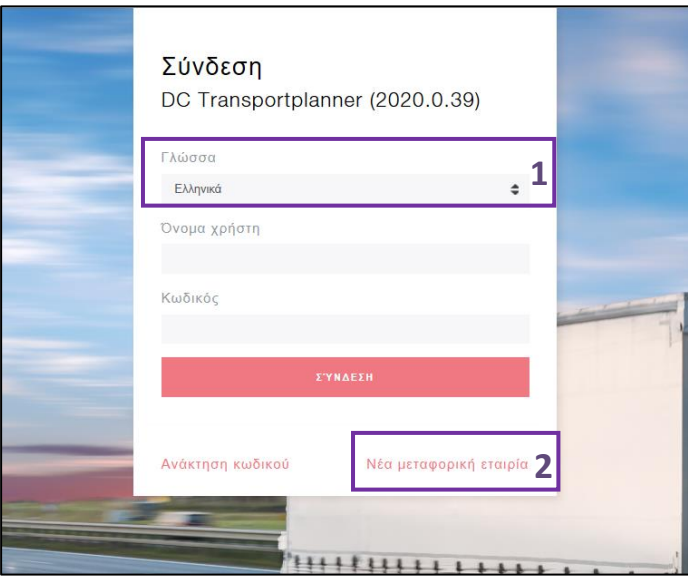

### **Λειτουργίες**

- **1** Επιλέξτε τη γλώσσα της προτίμησής σας. Η γλώσσα προεπιλογής είναι τα αγγλικά.
- **2** Πατώντας την επιλογή «Νέα μεταφορική εταιρία» μεταβαίνετε στην οθόνη εγγραφής για λογαριασμούς νέων μεταφορικών.

Επιλέξτε το «Νέα μεταφορική εταιρία» για να ανοίξετε την οθόνη εγγραφής για τον νέο σας λογαριασμό μεταφορικής.

Μην δημιουργήσετε δεύτερο λογαριασμό μεταφορικής σε περίπτωση που η επιχείρησή σας διαθέτει ήδη έναν λογαριασμό.

- Μπορείτε να δείτε τι να κάνετε σε περίπτωση που ξεχάσετε τον κωδικό σας και επιθυμείτε να εισέλθετε στο σύστημα στο κεφάλαιο [2.9.](#page-18-0)
- Μπορείτε να δείτε τι να κάνετε σε περίπτωση που η επιχείρησή σας διαθέτει ήδη έναν λογαριασμό, αλλά χρειάζεστε περισσότερες συνδέσεις για περισσότερους εργαζομένους στο κεφάλαιο [2.7.](#page-15-0)

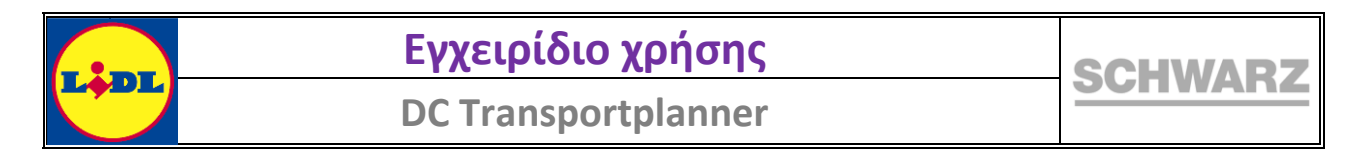

### Με κλικ στο «Νέα μεταφορική εταιρία» εμφανίζεται η παρακάτω οθόνη.

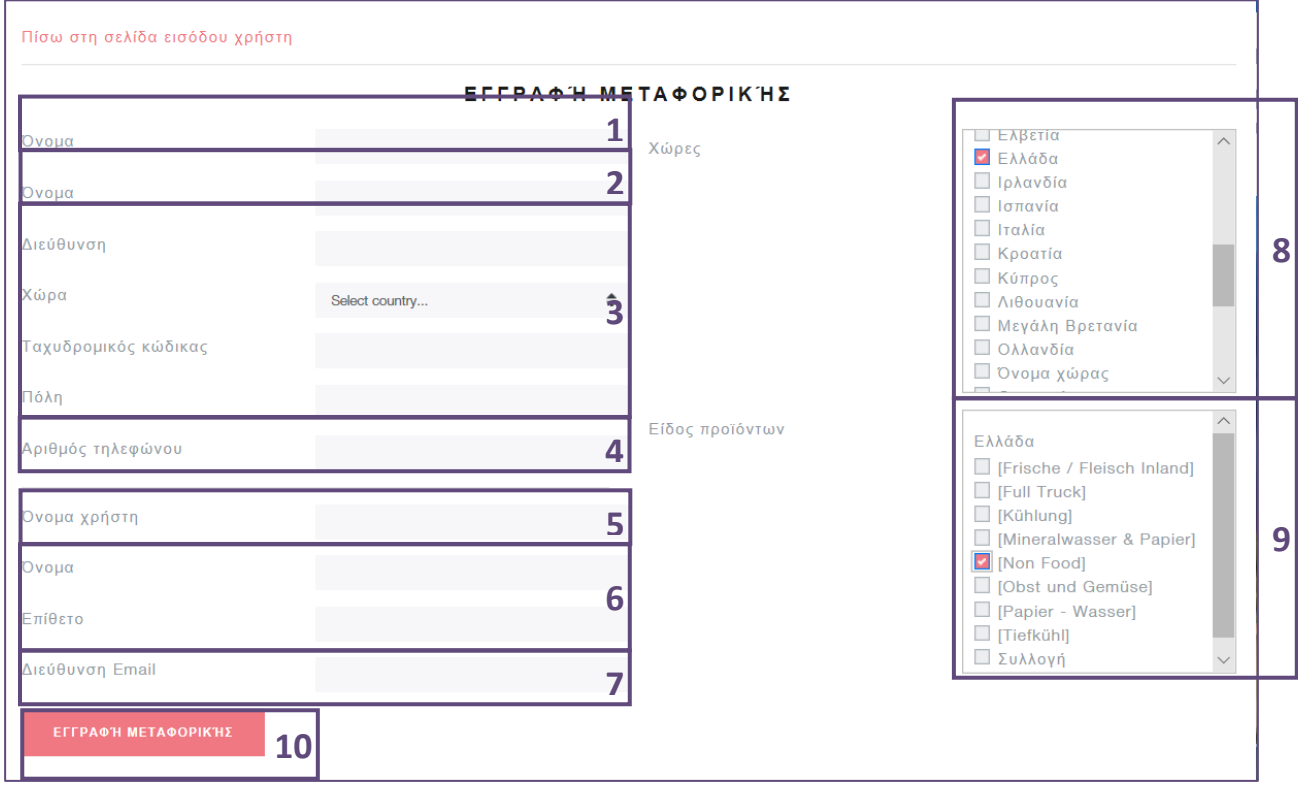

#### **Λειτουργίες**

- **1** Εισαγωγή πλήρους επωνυμίας της επιχείρησής σας. Σημαντική υπόδειξη: Η επωνυμία της μεταφορικής εταιρείας επιτρέπεται να καταχωρηθεί μόνο μία φορά, που σημαίνει ότι δεν πρέπει να χρησιμοποιήσετε επωνυμία που έχει ήδη καταχωρηθεί. Αν ανήκετε σε κάποια μεγάλη εταιρεία εφοδιαστικής, που διαθέτει υποκαταστήματα σε περισσότερες χώρες, ενδέχεται η επωνυμία της να έχει καταχωρηθεί ήδη. Στην περίπτωση αυτή, εισάγετε την περιοχή στην οποία δραστηριοποιείστε, την επωνυμία του συγκεκριμένου υποκαταστήματος ή την πλήρη εταιρική επωνυμία της επιχείρησής σας.
- **2** Η σύντομη ονομασία εμφανίζεται στην επισκόπηση και στους πίνακες. Δεν χρειάζεται να αποτελεί επίσημη επωνυμία, αρκεί να εξυπηρετεί στην αναγνώριση της μεταφορικής.
- **3** Εισαγωγή διεύθυνσης: Καταχωρίστε την επίσημη διεύθυνση της επιχείρησής σας. Με αυτόν τον τρόπο επικυρώνετε και αντιστοιχίζετε τον λογαριασμό μεταφορικής με τις παραγγελίες.
- **4** Εισαγωγή εταιρικού τηλεφωνικού αριθμού. Εδώ μπορούμε να σας καλέσουμε κατά τη διάρκεια του ωραρίου λειτουργίας σε περίπτωση που υπάρξουν προβλήματα με την κράτηση χρόνου παράδοσης.
- **5** Όνομα χρήστη: Το χρειάζεστε μετά την επιτυχή ολοκλήρωση της εγγραφής για να συνδέεστε στο σύστημα. Σημαντική υπόδειξη: Στο όνομα χρήστη πρέπει να προσέχετε τους κεφαλαίους και τους πεζούς χαρακτήρες. Αυτό σημαίνει ότι το όνομα χρήστη που δίνετε όταν προσπαθείτε να εισέλθετε στο σύστημα πρέπει να ακολουθεί ακριβώς την ίδια γραφή πεζών και κεφαλαίων που ορίσατε κατά την εγγραφή.

**6** Εισαγωγή του ονόματός σας. Ορίζεται για τον λογαριασμό μεταφορικής. Μετά την επιτυχή ολοκλήρωση της εγγραφής σας, μπορείτε να δημιουργήσετε πολλές συνδέσεις για την ίδια μεταφορική (αυτό χρησιμεύει κυρίως σε περίπτωση που διαχειρίζεστε το προφίλ μεταφορικής από κοινού με τους συναδέλφους σας). Μπορείτε να αλλάξετε ή να διαγράψετε το όνομά σας ανά πάσα στιγμή μετά την εγγραφή.

Σελίδα **5** από **19**

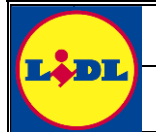

- **7** Εισαγωγή της εταιρικής διεύθυνσης ηλεκτρονικής αλληλογραφίας. Στη διεύθυνση αυτή θα λάβετε τα στοιχεία σύνδεσής σας μετά την επιτυχή ολοκλήρωση της εγγραφής.
- **8** Επιλογή όλων των χωρών στις οποίες πρόκειται να αποστέλλετε εμπορεύματα.
- **9** Μετά την επιλογή των χωρών, επιλέξτε τις περιοχές παράδοσης για τις οποίες πρόκειται να πραγματοποιείτε αποστολές.
- **10** Ολοκλήρωση εγγραφής με κλικ στο «Εγγραφή μεταφορικής».

Κάνοντας κλικ στο «Εγγραφή μεταφορικής» ολοκληρώνετε την εγγραφή και μεταβαίνετε ξανά στη σελίδα σύνδεσης. Θα λάβετε ένα email καλωσορίσματος στη διεύθυνση ηλεκτρονικής αλληλογραφίας που έχετε καταχωρίσει.

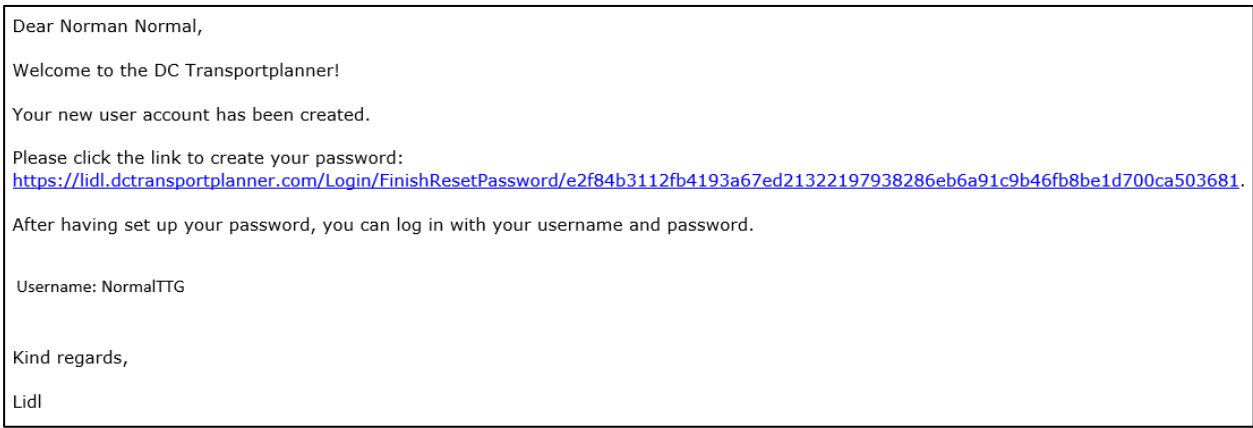

Κάνοντας κλικ στον σύνδεσμο μεταφέρεστε και πάλι στη σελίδα του DC Transportplanner, όπου μπορείτε να ορίσετε τον νέο σας κωδικό χρήστη. Οι κωδικοί αποθηκεύονται κρυπτογραφημένα, ώστε οι συνεργάτες της Lidl ή του ομίλου Schwarz IT να μην έχουν πρόσβαση σε αυτούς.

Οι κωδικοί πρέπει να καλύπτουν τις προδιαγραφές κωδικών του παρόχου του συστήματος και να αλλάζουν σε τακτικά χρονικά διαστήματα.

### **Σημαντική σημείωση:**

Οι χώρες και περιοχές παράδοσης που επιλέχθηκαν κατά τη διάρκεια της εγγραφής πρέπει να επικυρώνονται χειροκίνητα από τους Amdin Χώρας. Παρ' όλο που ενημερώνεστε αυτόματα μέσω email για το αίτημά σας, η επεξεργασία ενδέχεται να διαρκέσει περισσότερο. Προτού ολοκληρωθεί η ενεργοποίηση από τον Admin, δεν έχετε πρόσβαση στην αποθήκη και δεν μπορείτε να πραγματοποιήσετε κρατήσεις χρόνων παράδοσης. Η ενεργοποίηση πραγματοποιείται ξεχωριστά για κάθε χώρα.

Σελίδα **6** από **19**

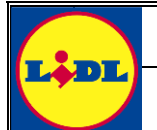

### <span id="page-6-0"></span>**2.2 Σύνδεση**

Μετά την επιτυχή ολοκλήρωση της εγγραφής (κεφάλαιο [2.1](#page-3-1)) μπορείτε να συνδεθείτε στο σύστημα. Από τον Browser που χρησιμοποιείτε συνήθως μεταβείτε στη διεύθυνση [https://lidl.dctransportplanner.com.](https://lidl.dctransportplanner.com/) Σε περίπτωση που προκύψουν προβλήματα ή δεν εμφανίζεται η οθόνη σύνδεσης (βλ. εικόνα), βεβαιωθείτε ότι η JavaScript είναι ενεργοποιημένη. Αν αυτό δεν βοηθήσει, προσπαθήστε να συνδεθείτε από διαφορετικό Browser.

Το Plugin Microsoft Silverlight δεν είναι πλέον απαραίτητο.

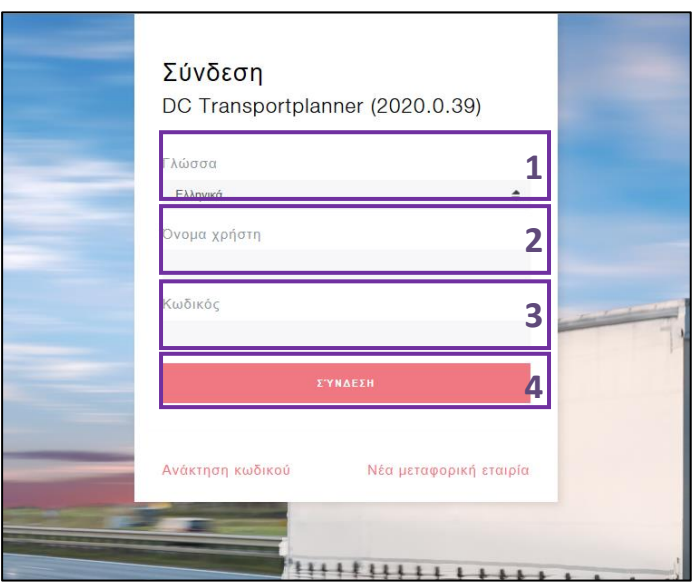

### **Λειτουργίες**

- **1** Επιλέξτε τη γλώσσα της προτίμησής σας. Η γλώσσα προεπιλογής είναι τα αγγλικά.
- **2** Εισαγωγή ονόματος χρήστη.
- **3** Εισαγωγή κωδικού πρόσβασης.
- **4** Κλικ στο κουμπί Login για σύνδεση μετά την εισαγωγή ονόματος χρήστη και κωδικού πρόσβασης.

Αν ο συνδυασμός ονόματος χρήστη και κωδικού πρόσβασης είναι σωστός, αφού κάνετε κλικ στο «Login» μεταφέρεστε στην αρχική σελίδα του planner.

Στο κεφάλαιο [2.9](#page-18-0) μπορείτε να μάθετε τι να κάνετε σε περίπτωση που ξεχάσετε τον κωδικό πρόσβασης.

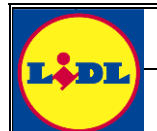

### <span id="page-7-0"></span>**2.3 Κράτηση χρόνου παράδοσης**

Μετά την επιτυχή σύνδεση, μεταφέρεστε αυτόματα στην αρχική σελίδα του planner. Σε όλες τις σελίδες μπορείτε να βρείτε βοήθεια από τη βάση δεδομένων πληροφοριών με αναλυτικές επεξηγήσεις των λειτουργιών του συστήματος. Η βοήθεια μπορεί να εμφανιστεί με ένα κλικ στο σύμβολο ομιλίας επάνω δεξιά.

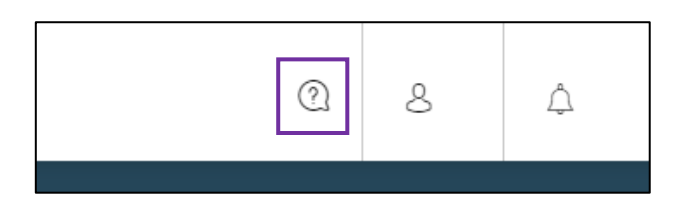

Μετά τη σύνδεση εμφανίζεται ο παγκόσμιος χάρτης στην αρχική σελίδα του planner.

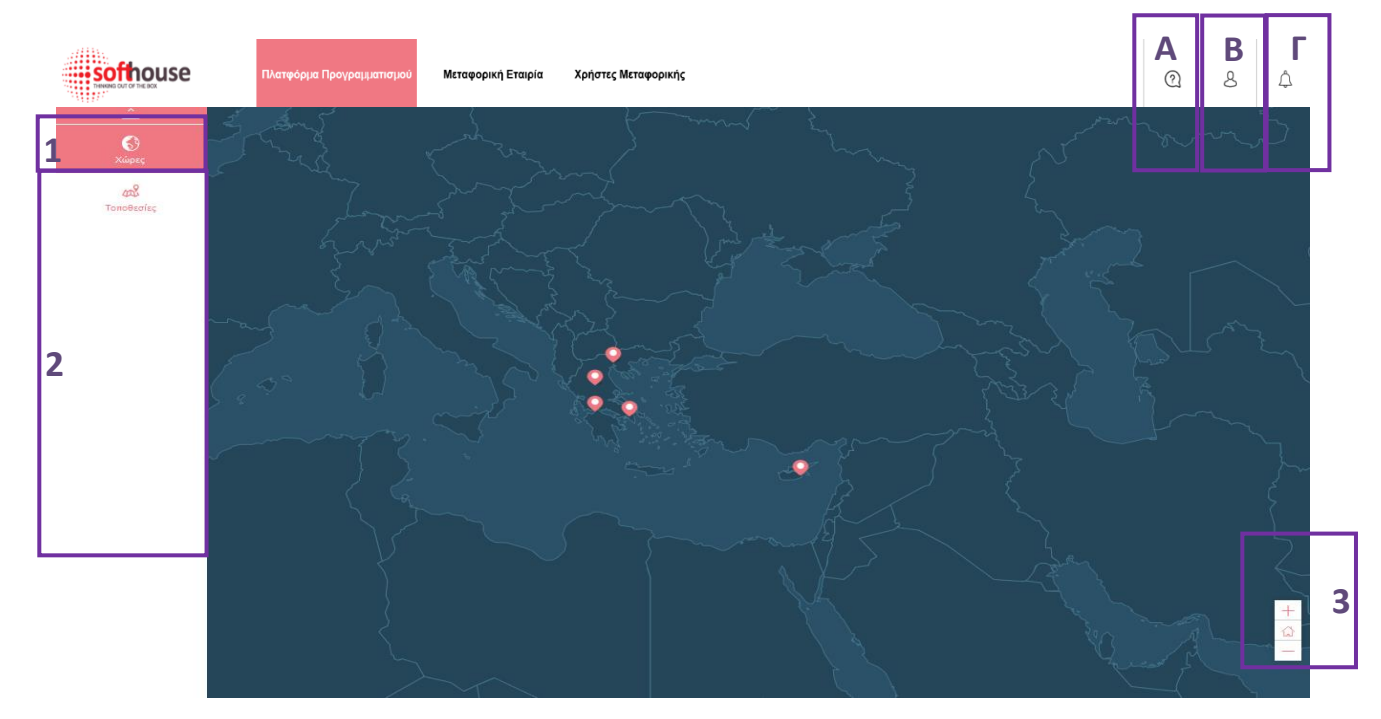

#### **Λειτουργίες**

- **1** Κάνοντας κλικ στο «Χώρες» στην αριστερή στήλη πλοήγησης, εμφανίζεται μια λίστα όλων των χωρών που είναι διαθέσιμες για την μεταφορική σας.
- **2** Αφού επιλέξετε χώρα, εμφανίζεται μια λίστα αποθηκών. Κάντε κλικ στην αποθήκη που επιθυμείτε να ανοίξετε.
- **3** Ο παγκόσμιος χάρτης μπορεί να μεγεθυνθεί με τη βοήθεια των στοιχείων πλοήγησης. Το σύμβολο του σπιτιού επαναφέρει τον χάρτη στην προεπιλεγμένη τοποθεσία.
- **A** Το σύμβολο ομιλίας ανοίγει τη βάση δεδομένων πληροφοριών.
- **Β** Κάνοντας κλικ στο ανθρωπάκι μπορείτε να αποσυνδεθείτε ή να αλλάξετε χειροκίνητα τον κωδικό πρόσβασης.
- **Γ** Οι ειδοποιήσεις εμφανίζονται με το σύμβολο της καμπάνας.

Μπορείτε να πλοηγηθείτε στον παγκόσμιο χάρτη, μετακινώντας τον κέρσορα προς την κατεύθυνση που επιθυμείτε ενώ κρατάτε πατημένο το αριστερό πλήκτρο του ποντικιού.

Σελίδα **8** από **19**

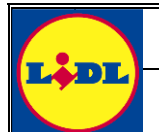

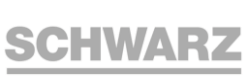

Μπορείτε να μεγαλώσετε και να μικρύνετε τον παγκόσμιο χάρτη από τη ροδέλα του ποντικιού ή να χρησιμοποιήσετε τα στοιχεία πλοήγησης κάτω δεξιά (**3**).

Κάνοντας κλικ στο «Χώρες» στην αριστερή στήλη πλοήγησης (**1**), εμφανίζεται μια λίστα με όλες τις χώρες που έχουν ενεργοποιηθεί για την μεταφορική σας. Αφού επιλέξετε μια χώρα από τη λίστα αυτή, φορτώνονται όλες οι αποθήκες της χώρας στο στοιχείο πλοήγησης (**2**).

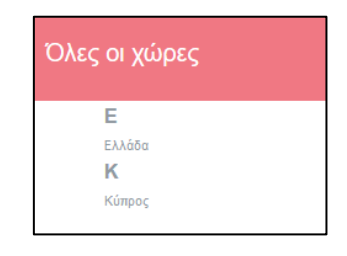

### Μπορείτε να επιλέξετε μια χώρα και κάνοντας κλικ στον παγκόσμιο χάρτη.

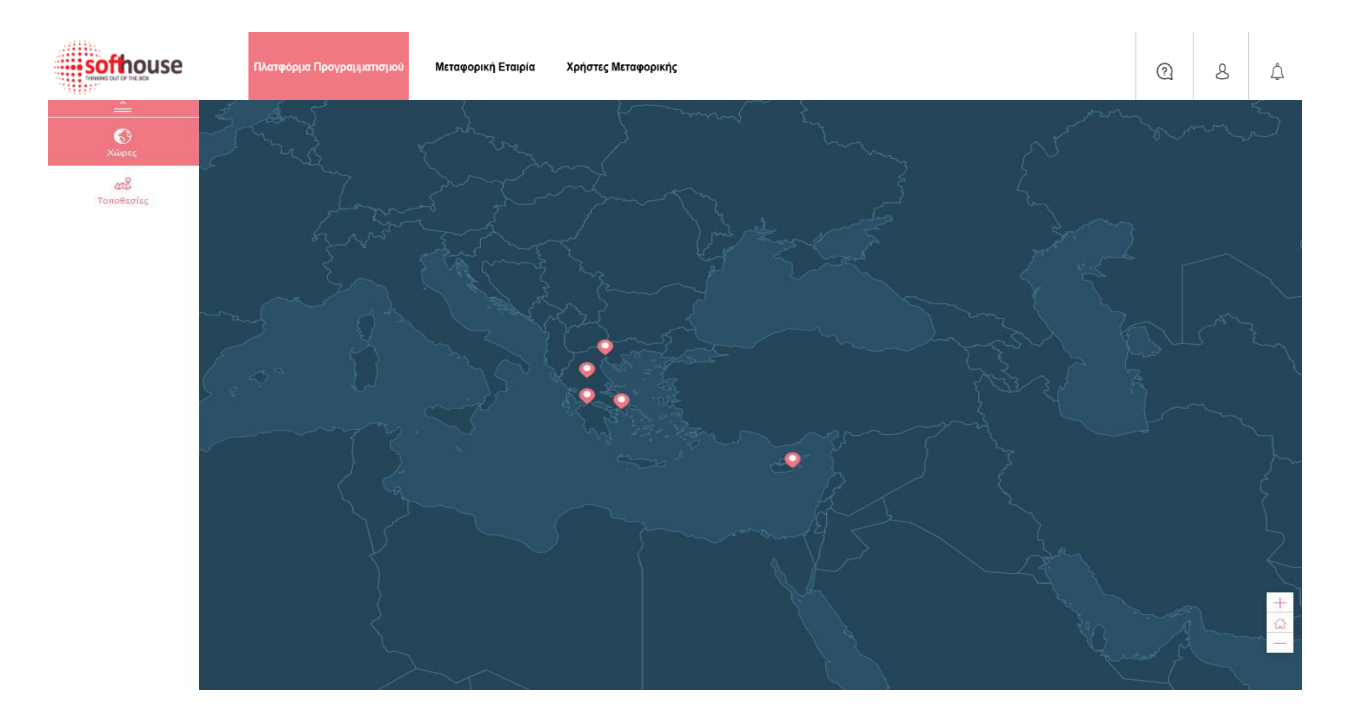

Αφού κάνετε κλικ σε μια αποθήκη, ανοίγει η επισκόπηση των διαθέσιμων χρόνων παράδοσής της. Εναλλακτικά, μπορείτε να κάνετε κλικ σε μια αποθήκη απευθείας από τον παγκόσμιο χάρτη. Με αυτόν τον τρόπο εμφανίζεται επίσης και η ακριβής διεύθυνση παράδοσης.

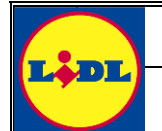

# **Εγχειρίδιο χρήσης**

**DC Transportplanner**

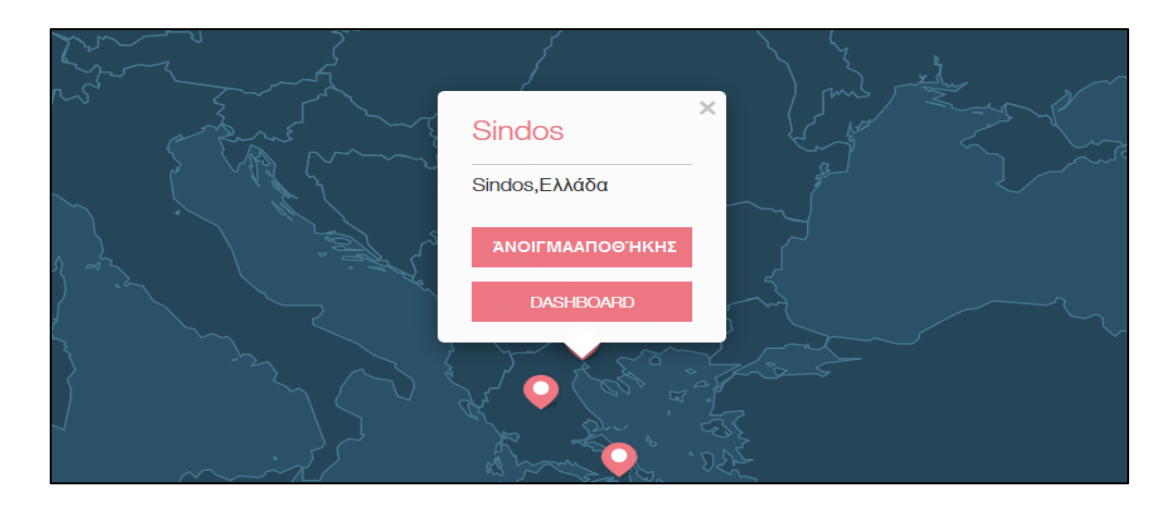

Μόλις μια αποθήκη ανοίξει με κάποιον από τους προαναφερθέντες τρόπους, εμφανίζεται και η επισκόπηση χρόνων παράδοσης που απεικονίζεται και παρακάτω.

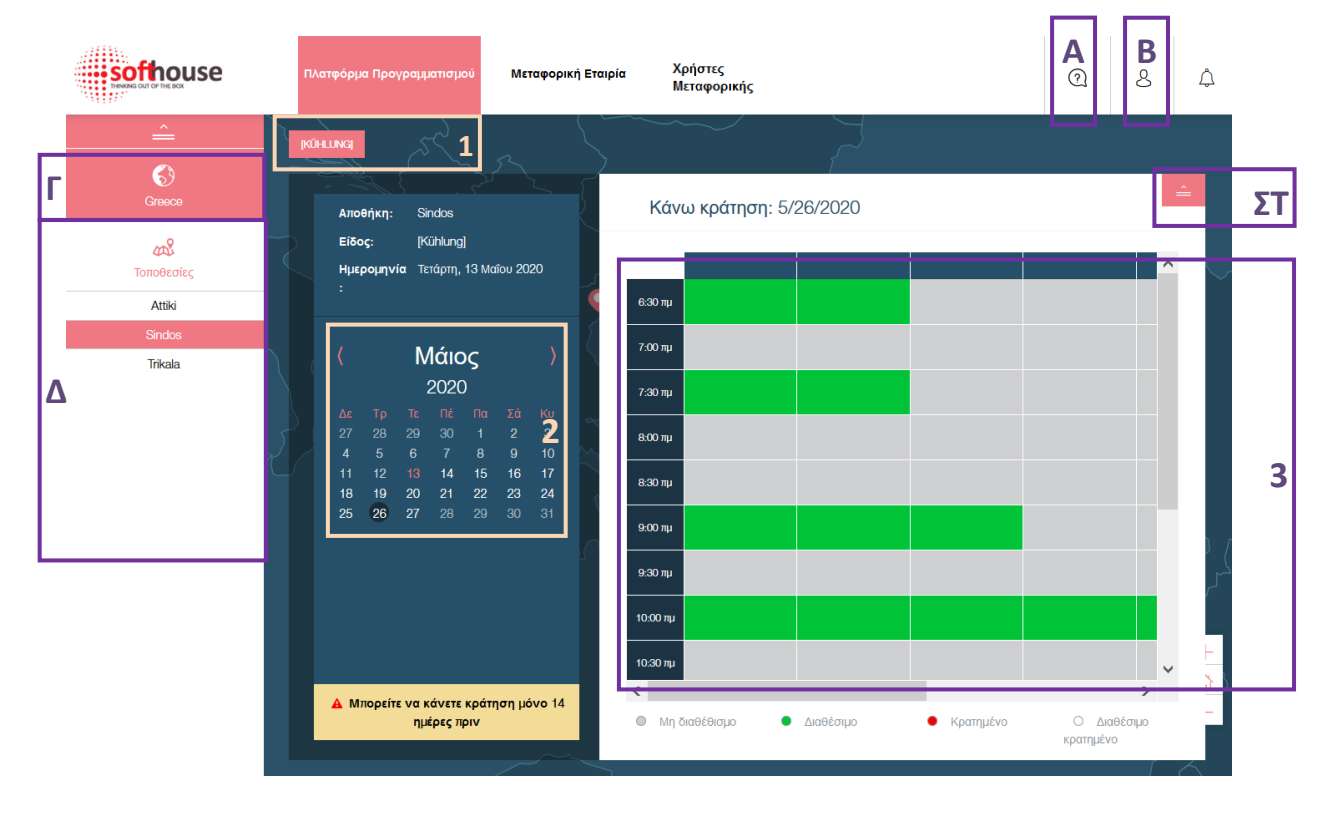

#### **Λειτουργίες**

- **1** Επιλογή των επιθυμητών περιοχών παράδοσης.
- **2** Επιλογή των ημερομηνιών παράδοσης στο ημερολόγιο.
- **3** Η επισκόπηση χρόνων παράδοσης εμφανίζει με πράσινο όλους τους διαθέσιμους χρόνους παράδοσης.
- **A** Κάνοντας κλικ στο σύμβολο ομιλίας, ανοίγει η βοήθεια από τη βάση δεδομένων.
- **Β** Κάνοντας κλικ στο ανθρωπάκι, μπορείτε να αποσυνδεθείτε ή να αλλάξετε τη γλώσσα.
- **Γ** Κάνοντας κλικ στη χώρα, μπορείτε να επιλέξετε μια άλλη χώρα.
- **Δ** Γρήγορη μεταπήδηση μεταξύ των επιμέρους αποθηκών μιας χώρας.

Σελίδα **10** από **19**

**ΣΤ** Κάνοντας κλικ στο σύμβολο αυτό, κλείνετε την αποθήκη και επιστρέφετε στον παγκόσμιο χάρτη.

Αφού επιλέξετε την απαραίτητη αποθήκη, την περιοχή παράδοσης και την ημερομηνία παράδοσης, μπορείτε να ξεκινήσετε με απλό κλικ τη διαδικασία κράτησης του διαθέσιμου χρόνου παράδοσης που προτιμάτε. Σε αυτό το παράδειγμα θα κάνουμε κράτηση για την αποθήκη «Σίνδος», στην περιοχή «Ξηρό» και την ημερομηνία 1 Απριλίου.

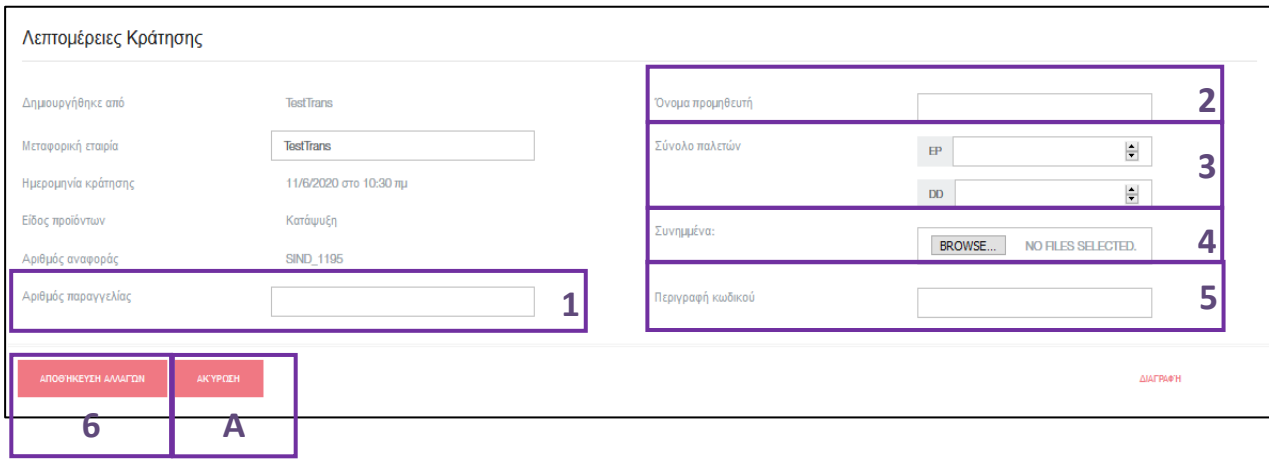

#### **Λειτουργίες**

- **1** Εισαγωγή του αριθμού παραγγελίας από το έντυπο παραγγελίας της Lidl. Αυτό είναι σημαντικό προκειμένου η κράτηση χρόνου παράδοσης να συνδεθεί με την παραγγελία.
- **2** Εισαγωγή της επωνυμίας του προμηθευτή. Και αυτό αποτελεί κριτήριο σύνδεσης για τους συνεργάτες της αποθήκης που θα παραλάβουν την παράδοση.
- **3** Εισαγωγή του αριθμού παλετών EP και DD για να εξασφαλιστούν αρκετοί πόροι για την παράδοση.
- **4** Φόρτωση συνημμένων, όπως η παραγγελία ή το δελτίο αποστολής, για να μειωθεί ο χρόνος επεξεργασίας από το γραφείο παραλαβών κατά την άφιξή σας.
- **5** Περιγραφή των προϊόντων που θα παραδώσετε.
- **6** Αφού συμπληρώσετε όλα τα πεδία, δημιουργήστε την κράτηση, κάνοντας κλικ στο «Αποθήκευση αλλαγών».
- **A** Μπορείτε να ακυρώσετε ανά πάσα στιγμή την κράτηση, κάνοντας κλικ στο «Ακύρωση» και να επιστρέψετε στην επισκόπηση χρόνων παράδοσης της αποθήκης.

Αμέσως μετά τη δημιουργία της κράτησης, το σύστημα θα σας ρωτήσει αν επιθυμείτε να κατεβάσετε και να εκτυπώσετε τον αριθμό αναφοράς σας. Αυτό μπορεί να γίνει και αργότερα κάνοντας δεξί κλικ στην κράτηση και επιλέγοντας «Εκτύπωση». Κατεβάστε και εκτυπώστε τον αριθμό αναφοράς και δώστε την εκτύπωση στον οδηγό του φορτηγού.

**Σημαντική σημείωση:** Χωρίς τον αριθμό αναφοράς δε μπορεί να διασφαλιστεί η τήρηση του χρόνου παράδοσης στον οποίο έχει γίνει η κράτηση!

Οι χρόνοι παράδοσης μπορούν να κρατηθούν συγκεκριμένες ημέρες νωρίτερα, ενώ είναι υποχρεωτικό να κρατηθούν συγκεκριμένες ώρες πριν από την έναρξη του χρόνου παράδοσης. Οι χρόνοι εξαρτώνται από τις ρυθμίσεις που έχει υιοθετήσει η αποθήκη και μπορεί να διαφέρουν, κανονικά, όμως, βρίσκονται μεταξύ 14 ημερών και 24 ωρών.

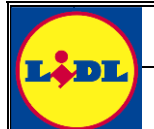

### <span id="page-11-0"></span>**2.4 Αλλαγή ή ακύρωση κράτησης χρόνου παράδοσης**

Μπορείτε να ακυρώσετε την κράτηση χρόνου παράδοσης, εφόσον η μεταφορική δεν έχει ήδη φτάσει και ο χρόνος παράδοσης δεν έχει ακόμα κλείσει από την αποθήκη κατά το κλείσιμο της ημέρας.

Για να ακυρώσετε μια κράτηση, μεταβείτε στην αποθήκη, την περιοχή παράδοσης και την ημερομηνία παράδοσης και κάντε κλικ στον χρόνο παράδοσης που επιθυμείτε να ακυρώσετε ή να τροποποιήσετε.

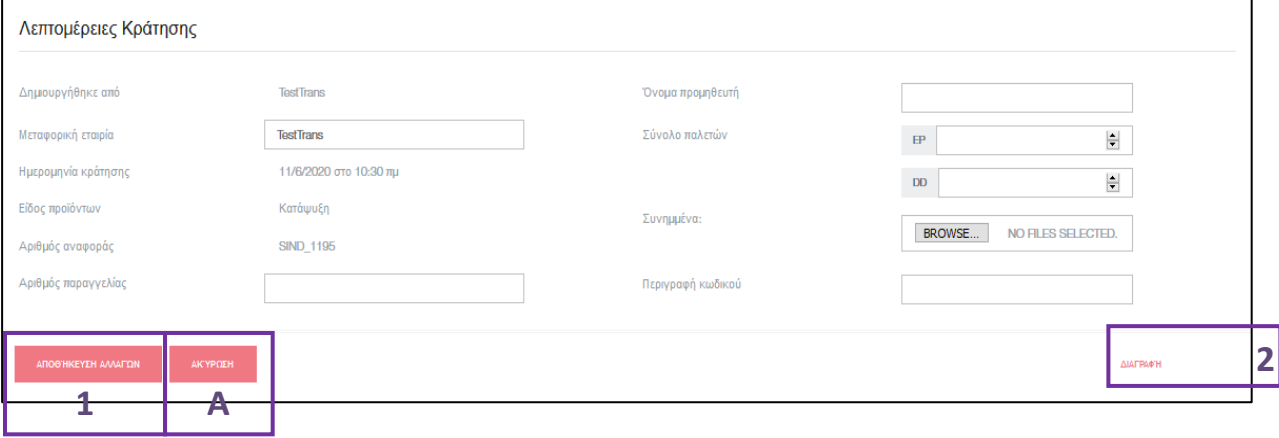

# **Λειτουργίες**

- **1** Αλλαγή κάθε πεδίου κράτησης, φόρτωση πρόσθετων συνημμένων και αποθήκευση αλλαγών.
- **2** Κάνοντας κλικ στο «Διαγραφή», μπορείτε να διαγράψετε την κράτηση.
- **A** Κάνοντας κλικ στο «Ακύρωση», κλείνετε το χρονικό περιθώριο χωρίς να αποθηκεύσετε τις αλλαγές.

Η ακύρωση κράτησης απαιτεί την δήλωση αιτίας, η οποία επιλέγεται από το αναπτυσσόμενο μενού. Πιθανές αιτίες:

- Μεγάλη καθυστέρηση προηγούμενου δρομολογίου
- Καθυστέρηση προμηθευτή
- Τεχνικά προβλήματα/κυκλοφορία

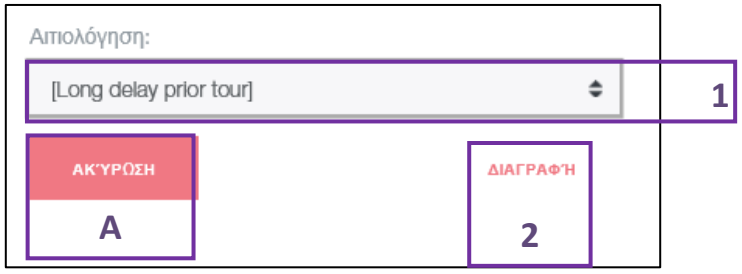

### **Λειτουργίες**

- **1** Επιλογή της αιτίας ακύρωσης από το αναπτυσσόμενο μενού.
- **2** Επιβεβαίωση της ακύρωσης με κλικ στο «Διαγραφή».
- **A** Διακοπή της ακύρωσης με κλικ στο «Ακύρωση».

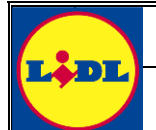

### <span id="page-12-0"></span>**2.5 Εμφάνιση προηγούμενων κρατήσεων χρόνων παράδοσης**

Μπορείτε πάντα να δείτε τις προηγούμενες κρατήσεις. Για τον σκοπό αυτόν, πλοηγηθείτε στην αποθήκη και επιλέξτε στο ημερολόγιο μια προηγούμενη ημερομηνία παράδοσης.

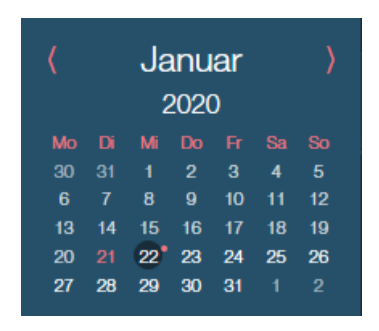

Όπως φαίνεται και στην εικόνα από πάνω, οι ημέρες κράτησής σας επισημαίνονται στο ημερολόγιο με μια κόκκινη τελεία επάνω δεξιά. Στο παράδειγμα αυτό υπήρξε κράτηση για τις 22 Ιανουαρίου.

Κάντε κλικ σε μια κράτηση για να δείτε τις πληροφορίες που έχουν αποθηκευτεί και όλες τις χρονικές επισημάνσεις που έχουν καταχωρηθεί από το Γραφείο Παραλαβών.

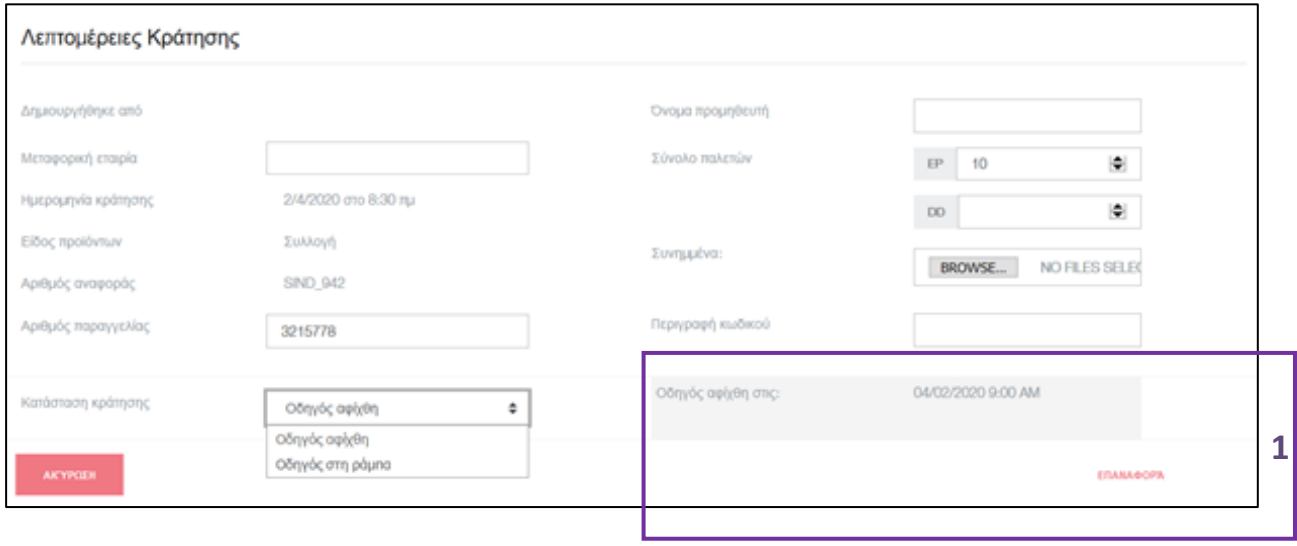

### **Λειτουργίες**

**1** Χρονική επισήμανση με τα παρακάτω στοιχεία: Ώρα άφιξης οχήματος, ώρα χορήγησης ράμπας και αναχώρηση οχήματος ή ώρα ακύρωσης κράτησης.

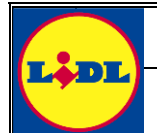

<span id="page-13-0"></span>**2.6 Διαχείριση των δεδομένων της μεταφορικής σας**

Μπορείτε ανά πάσα στιγμή να επεξεργαστείτε τα δεδομένα της μεταφορικής σας, κάνοντας κλικ στο «Μεταφορική» στην επάνω μπάρα πλοήγησης.

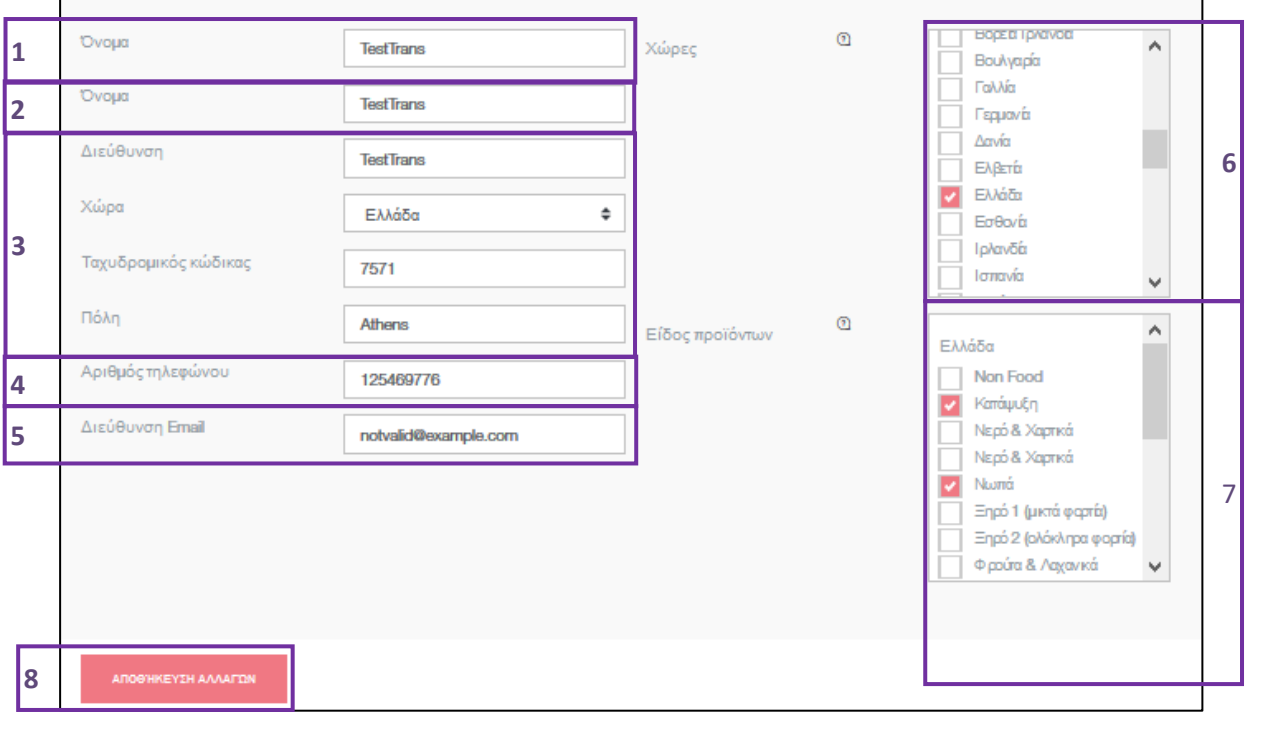

#### **Λειτουργίες**

- **1** Εισαγωγή πλήρους επωνυμίας της επιχείρησής σας. Σημαντική υπόδειξη: Η επωνυμία της μεταφορικής εταιρείας επιτρέπεται να καταχωρηθεί μόνο μία φορά, που σημαίνει ότι δεν πρέπει να χρησιμοποιήσετε επωνυμία που έχει ήδη καταχωρηθεί. Αν ανήκετε σε κάποια μεγάλη εταιρεία εφοδιαστικής, που διαθέτει υποκαταστήματα σε περισσότερες χώρες, ενδέχεται η επωνυμία της να έχει καταχωρηθεί ήδη. Στην περίπτωση αυτή, εισάγετε την περιοχή στην οποία δραστηριοποιείστε, την επωνυμία του συγκεκριμένου υποκαταστήματος ή την πλήρη εταιρική επωνυμία της επιχείρησής σας.
- **2** Η σύντομη ονομασία εμφανίζεται στην επισκόπηση και στους πίνακες. Η σύντομη ονομασία δεν χρειάζεται να αποτελεί επίσημη επωνυμία, αρκεί να εξυπηρετεί στην αναγνώριση της μεταφορικής.
- **3** Εισαγωγή διεύθυνσης: Καταχωρίστε την επίσημη διεύθυνση της επιχείρησής σας. Με αυτόν τον τρόπο επικυρώνετε και αντιστοιχίζετε τον λογαριασμό μεταφορικής με τις παραγγελίες.
- **4** Εισαγωγή εταιρικού τηλεφωνικού αριθμού. Εδώ μπορούμε να σας καλέσουμε κατά τη διάρκεια του ωραρίου λειτουργίας σε περίπτωση που υπάρξουν προβλήματα με την κράτηση χρόνου παράδοσης.
- **5** Εισαγωγή της εταιρικής διεύθυνσης ηλεκτρονικής αλληλογραφίας. Στη διεύθυνση αυτή θα λάβετε αυτοματοποιημένο email σε περίπτωση που παραλείψετε μια κράτηση χρόνου παράδοσης.
- **6** Επιλογή όλων των χωρών στις οποίες πρόκειται να αποστέλλετε εμπορεύματα.
- **7** Μετά την επιλογή των χωρών, επιλέξτε τις περιοχές παράδοσης για τις οποίες πρόκειται να πραγματοποιείτε αποστολές.
- **8** Αποθηκεύστε όλες τις αλλαγές, κάνοντας κλικ στο «Αποθήκευση αλλαγών».

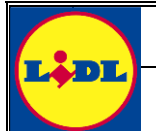

# **Εγχειρίδιο χρήσης**

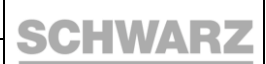

**DC Transportplanner**

Σημαντική υπόδειξη: Οι νέες επιλογές χωρών και περιοχών παράδοσης πρέπει να εγκριθούν από τους Admin της εκάστοτε χώρας προτού είστε σε θέση να δείτε ή να κρατήσετε κάποιον χρόνο παράδοσης.

Σελίδα **15** από **19**

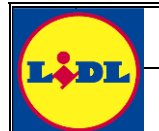

### <span id="page-15-0"></span>**2.7 Χρήστες μεταφορικής**

Στην επιλογή «Χρήστες μεταφορικής» μπορείτε να δείτε όλους τους χρήστες που αντιστοιχούν στον μεταφορική σας. Κάθε χρήστης διαθέτει μοναδικό συνδυασμό ονόματος χρήστη και κωδικού πρόσβασης, με τον οποίο μπορεί να συνδεθεί στο σύστημα. Αν σε μία μεταφορική έχουν καταχωρηθεί πολλοί χρήστες, αυτό σημαίνει ότι μπορούν να χρησιμοποιούν την ίδια μεταφορική πολλοί εργαζόμενοι ή συνάδελφοι.

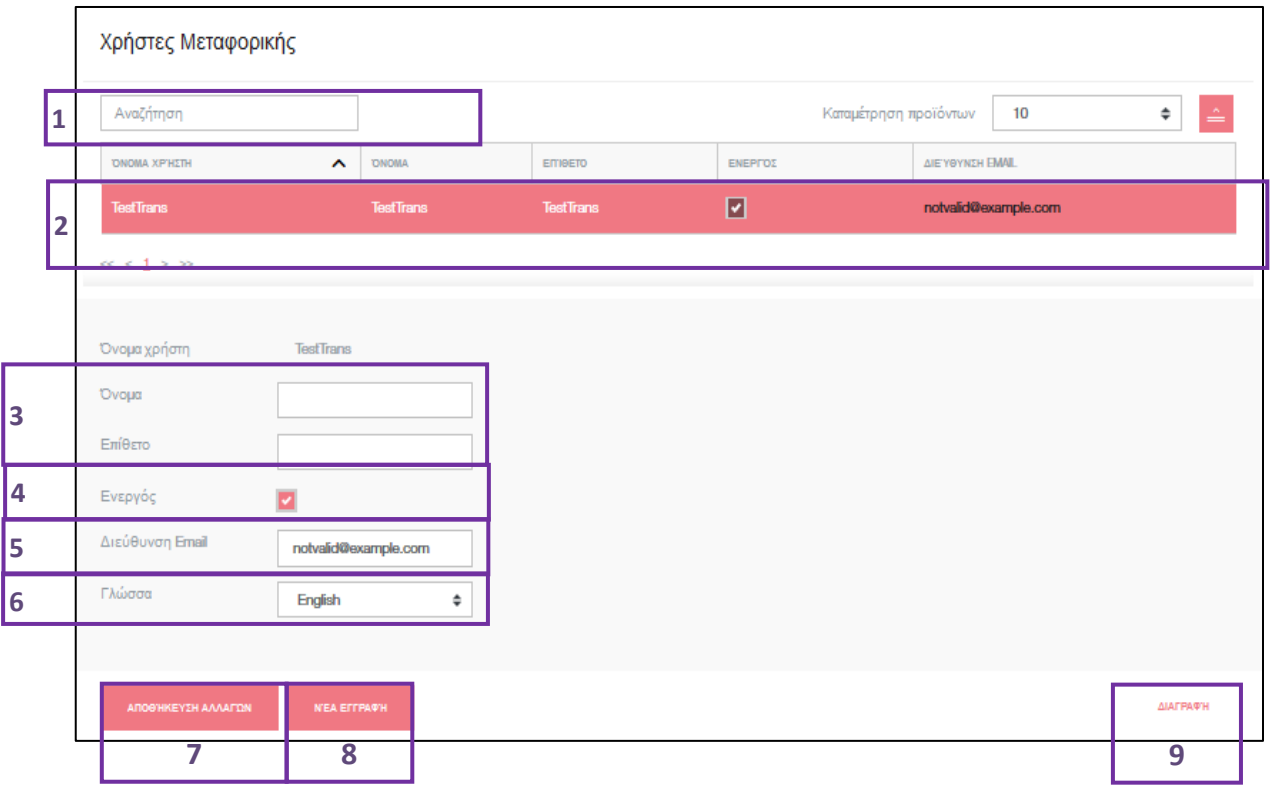

#### **Λειτουργίες**

**1** Αναζήτηση συγκεκριμένου χρήστη.

- **2** Παρουσίαση όλων των χρηστών που είναι καταχωρημένοι στον λογαριασμό της μεταφορικής σας. Επιλογή ενός χρήστη με κλικ στην αντίστοιχη σειρά.
- **3** Εισαγωγή ονόματος χρήστη για δημιουργία νέου ή αλλαγή ήδη καταχωρημένου ονόματος χρήστη.
- **4** Αν απενεργοποιήσετε το κουτάκι «Ενεργός», ο χρήστης μπορεί να συνδεθεί ξανά μόνο όταν ενεργοποιηθεί το κουτάκι.
- **5** Διεύθυνση ηλεκτρονικής αλληλογραφίας που χρησιμοποιείται για την αποστολή των στοιχείων σύνδεσης σε έναν νέο χρήστη. Οι ήδη υπάρχοντες χρήστες χρειάζονται τη διεύθυνση ηλεκτρονικής αλληλογραφίας για να επαναφέρουν τον κωδικό πρόσβασης.
- **6** Η γλώσσα προεπιλογής του χρήστη.
- **7** Με κλικ στο «Αποθήκευση αλλαγών» επικαιροποιείται ένας ήδη υπάρχων χρήστης ή δημιουργείται ένας νέος.
- **8** Με κλικ στο «Νέα εγγραφή» απενεργοποιείται ο επιλεγμένος χρήστης και όλα τα πεδία εισαγωγής καθαρίζουν, ώστε να μπορεί να δημιουργηθεί ένας νέος χρήστης.
- **9** Κάνοντας κλικ στο «Διαγραφή», ο επιλεγμένος χρήστης διαγράφεται οριστικά. Αυτή η ενέργεια δεν μπορεί να αναιρεθεί!

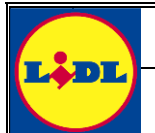

Σε περίπτωση που έχετε δημιουργήσει έναν νέο χρήστη, αποστέλλεται αυτόματα μήνυμα στην καταχωρημένη διεύθυνση ηλεκτρονικής αλληλογραφίας, το οποίο ενημερώνει τον χρήστη για τη δημιουργία και του παρέχει όλα τα απαραίτητα στοιχεία για την πρόσβαση στο σύστημα. Αυτό το email είναι το ίδιο που είχε σταλεί κατά την εγγραφή της μεταφορικής σας (βλ. κεφάλαιο [2.1\)](#page-3-1).

### **Σημαντική σημείωση:**

Το σύστημα δεν πραγματοποιεί διάκριση μεταξύ του πρώτου και των επόμενων χρηστών, πράγμα που σημαίνει ότι κάθε χρήστης που δημιουργείτε θα έχει πρόσβαση στη διαχείριση χρηστών. Επομένως, όλοι οι χρήστες που δημιουργούνται είναι σε θέση να επεξεργαστούν και να διαγράψουν τους δικούς σας χρήστες.

Σελίδα **17** από **19**

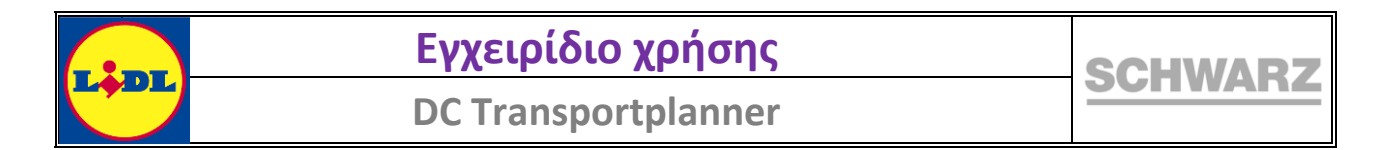

### <span id="page-17-0"></span>**2.8 Χειροκίνητη αλλαγή κωδικού πρόσβασης**

Μπορείτε να αλλάξετε ανά πάσα στιγμή χειροκίνητα τον κωδικό πρόσβασής σας, κάνοντας κλικ στο ανθρωπάκι στην επάνω δεξιά γωνία της οθόνης.

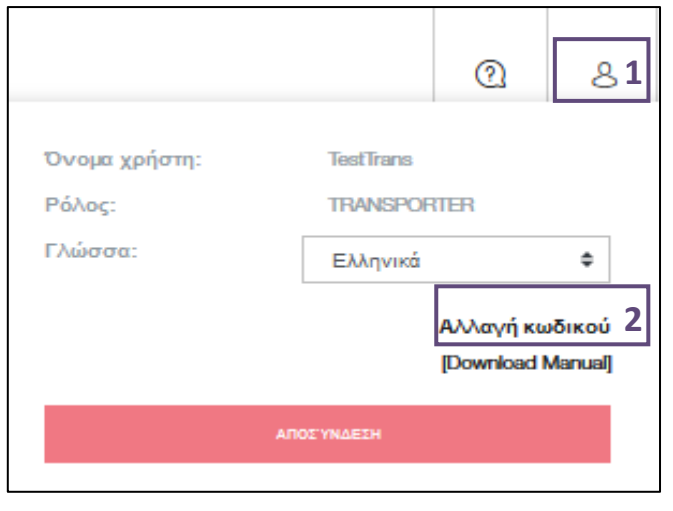

#### **Λειτουργίες**

- **1** Επιλογή του συμβόλου με το ανθρωπάκι στην επάνω δεξιά γωνία της οθόνης.
- **2** Κάνοντας κλικ στο «Αλλαγή κωδικού» μπορείτε να δείτε τον διάλογο «Αλλαγή κωδικού».

Ανοίγει ο διάλογος «Αλλαγή κωδικού»:

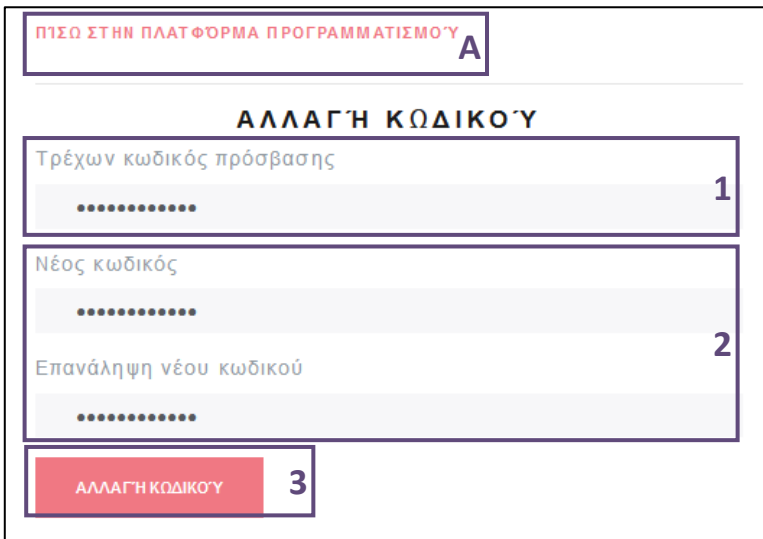

#### **Λειτουργίες**

- **1** Εισαγωγή του κωδικού χρήστη με τον οποίο έχει γίνει η τρέχουσα σύνδεση.
- **2** Εισαγωγή νέου κωδικού.
- **3** Με κλικ στο «Αλλαγή κωδικού» επιβεβαιώνονται οι αλλαγές.
- **A** Με κλικ στο «Επιστροφή», η διαδικασία μπορεί να ακυρωθεί ανά πάσα στιγμή.

Σελίδα **18** από **19**

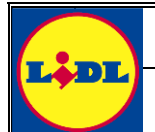

### <span id="page-18-0"></span>**2.9 Ανάκτηση κωδικού σε περίπτωση απώλειας**

Σε περίπτωση που έχετε ξεχάσει τον κωδικό σας, μπορείτε να δημιουργήσετε έναν νέο, κάνοντας κλικ στο «Ανάκτηση κωδικού» στη σελίδα σύνδεσης.

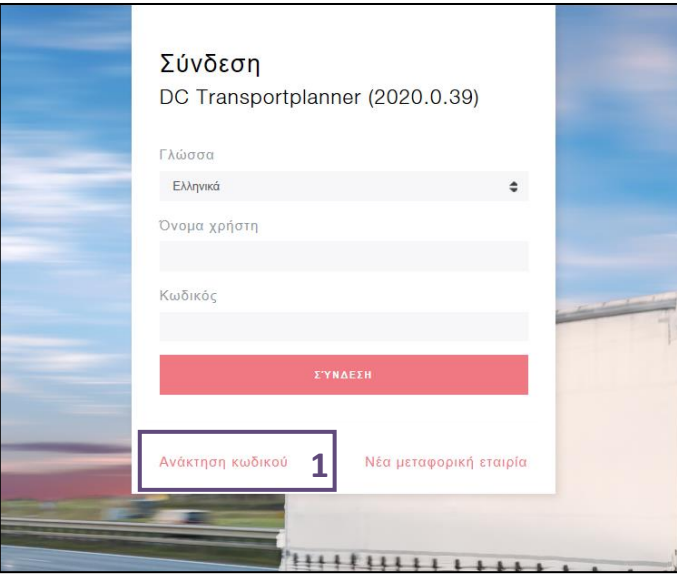

#### **Λειτουργίες**

**1** Κάνοντας κλικ στο «Ανάκτηση κωδικού», λαμβάνετε email με υπερσύνδεσμο για τη σελίδα στην οποία μπορείτε να δημιουργήσετε τον νέο κωδικό.

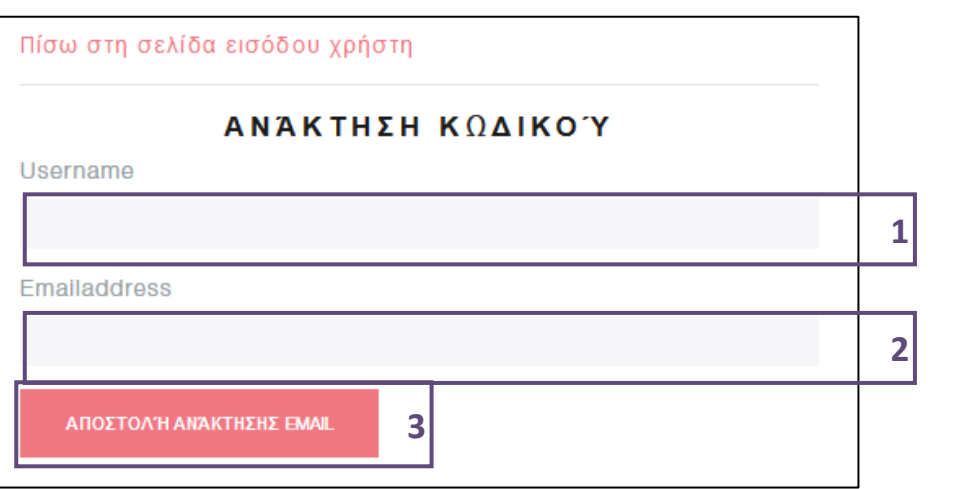

#### **Λειτουργίες**

- **1** Εισαγωγή του ονόματος χρήστη, τον κωδικό του οποίου έχετε ξεχάσει.
- **2** Εισαγωγή της αντίστοιχης διεύθυνσης ηλεκτρονικής αλληλογραφίας. Σε περίπτωση εισαγωγής εσφαλμένης διεύθυνσης ηλεκτρονικής αλληλογραφίας, το σύστημα σάς ενημερώνει ότι ο χρήστης δεν υπάρχει (ακόμα κι αν υπάρχει).
- **3** Επιβεβαίωση της ανάκτησης με κλικ στο «Αποστολή ανάκτησης email».

Θα λάβετε ένα email με το οποίο μπορείτε να ορίσετε έναν νέο κωδικό για τον χρήστη σας.